## Pieslēgties Grow mācībām

Lai pieslēgtos Grow macībām, izvēlieties vienu no diviem celiem

- [Pieslēgšanās no Grow portāla](#page-0-0)
- [Pieslēgšanās no E-pasta](#page-2-0)

Vietnē spiediet uz Manas mācības

## <span id="page-0-0"></span>Pieslēgšanās no Grow portāla

Pierakstieties vietnē [grow.rsu.lv](https://grow.rsu.lv/) ar savu RSU lietotāju | Ja neesat RSU darbinieks, pierakstieties vietnē [grow-learn.rsu.lv](https://grow-learn.rsu.lv/) ar savu lietotāju

RSU**grow III** Pārlūkot **SÄKUMS** ES Laipni lūgts izaugsmes portālā RSU Grow! 믃 Novērtēšanas Mērķi Mācību katalogs Manas mācības pārskati ш Grow **Atskaites** Kontakti **Sarunas** rokasgrāmata

Atveroties skatam "Manas mācības", mācību katalogam, izvēlieties sadaļu "Notiek", lai redzētu visas mācības, kam ir veikta reģistrācija.

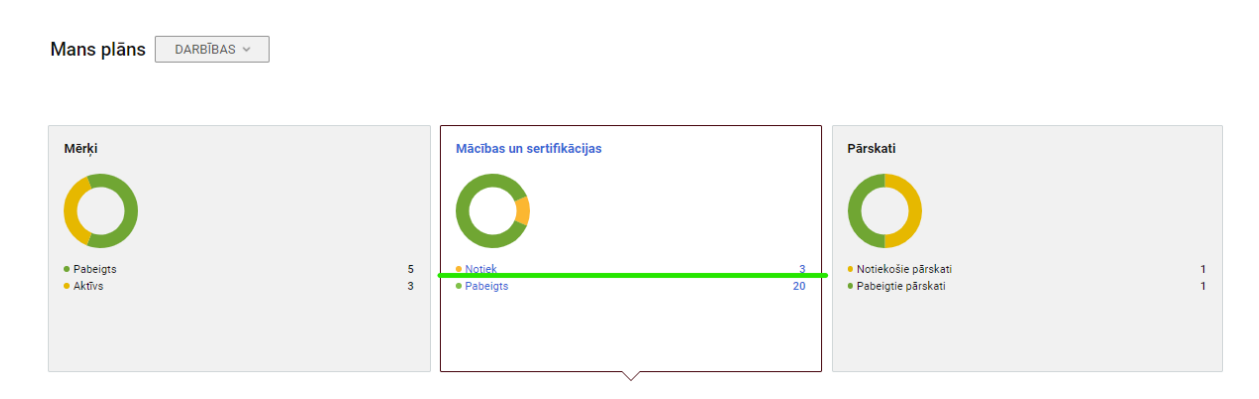

Sarakstā atrodiet mācības, kam vēlaties pievienoties, un spiediet uz šo mācību nosaukuma.

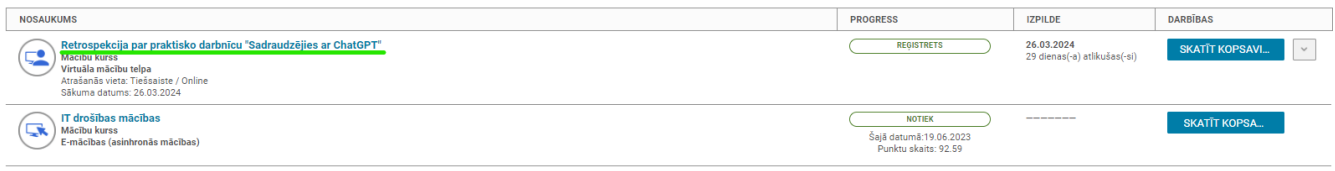

Mācību lapā spiediet uz Attend/Apmeklēt. Ņemiet vērā, ka pieslēgties mācībām varat ne ātrāk kā 15 minūtes pirms plānotā mācību sākumlaika.

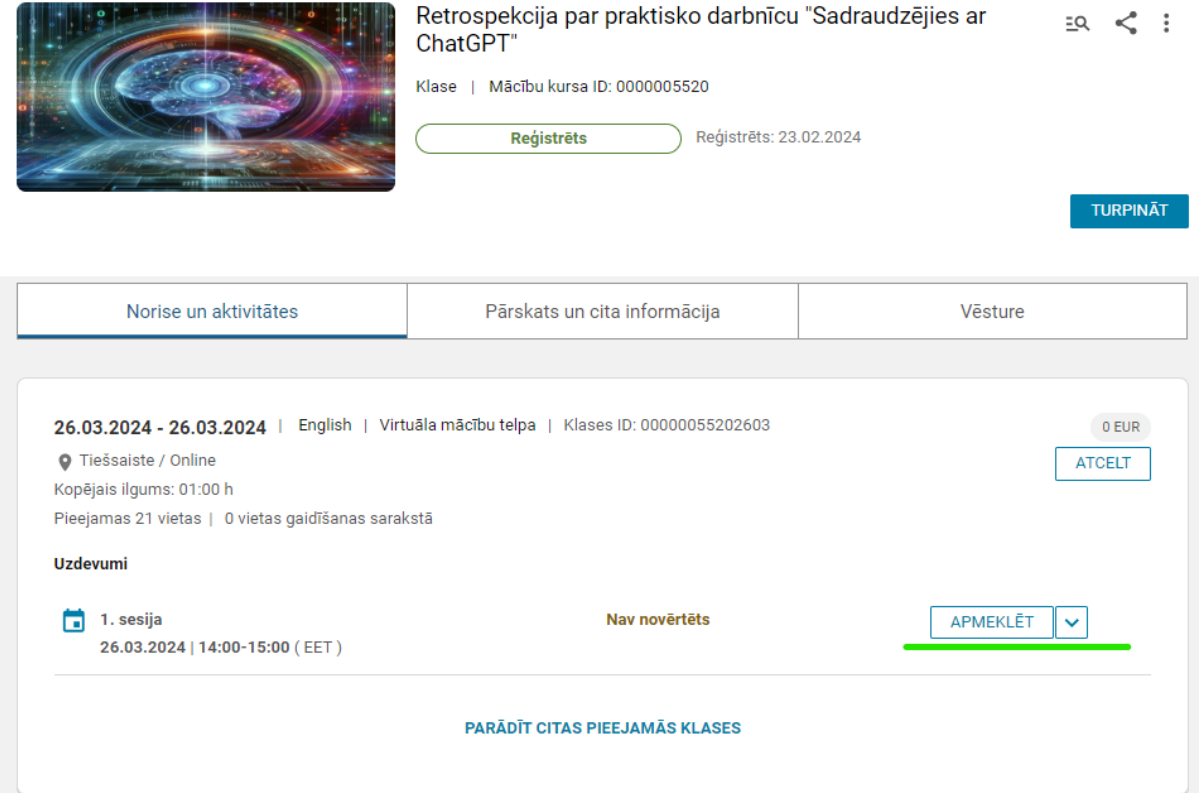

## Pirmo reizi verot vaļā notikumu Grow lapā apstipriniet uznirstošos logus

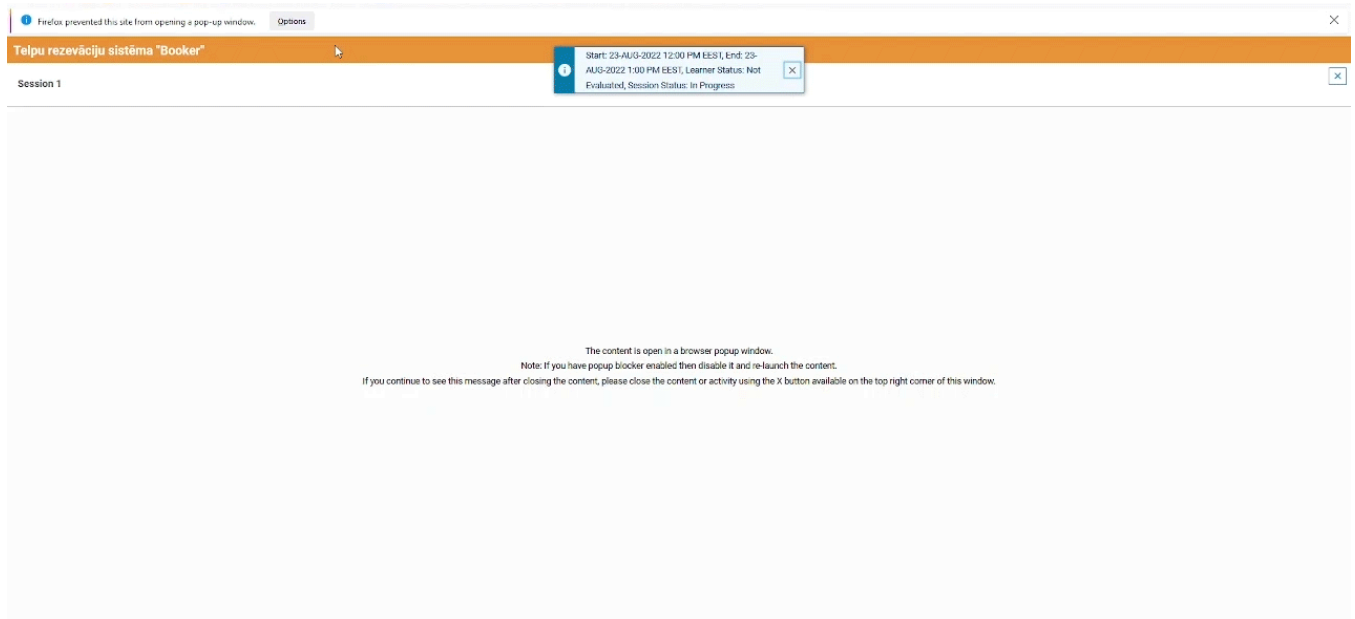

Atveroties Zoom uznirstošajam logam aptipriniet Zoom programmas atvēršanu

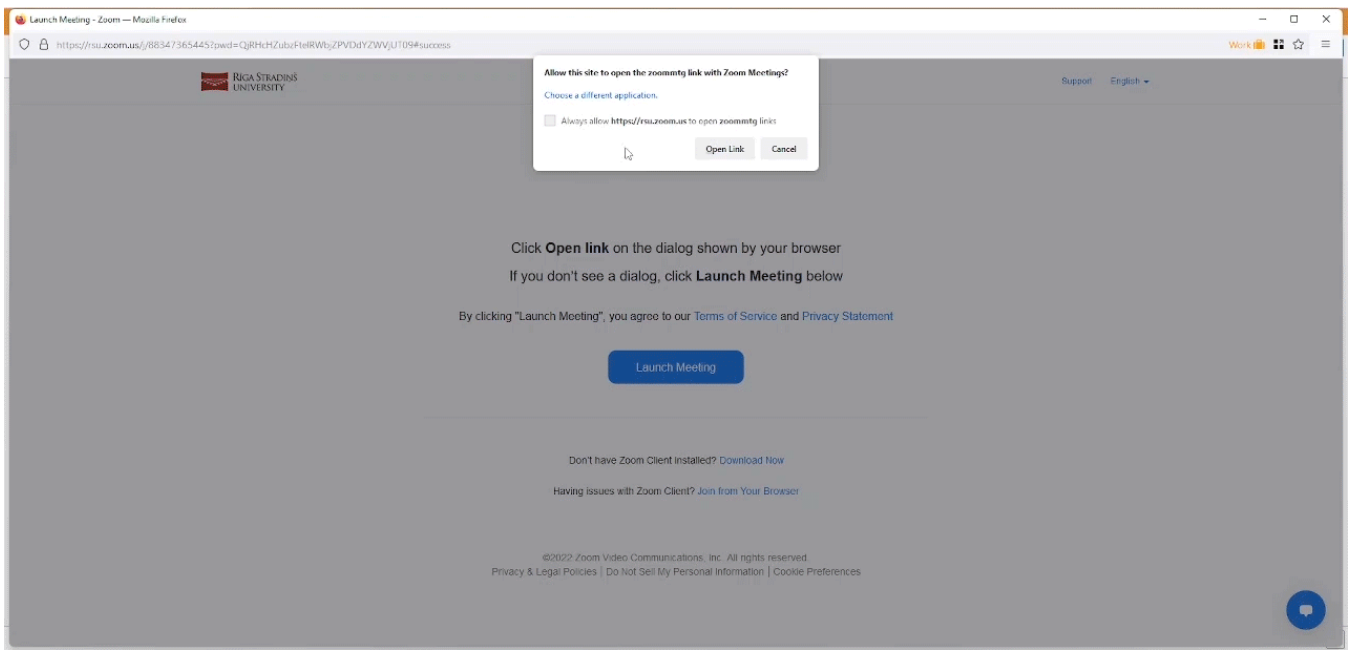

## <span id="page-2-0"></span>Pieslēgšanās no E-pasta

Savā E-pasta kalendārā atrodiet saņemto Grow mācību kalendāra ierakstu un spiediet Tiešsaiste/online, lai pievienotos mācībām

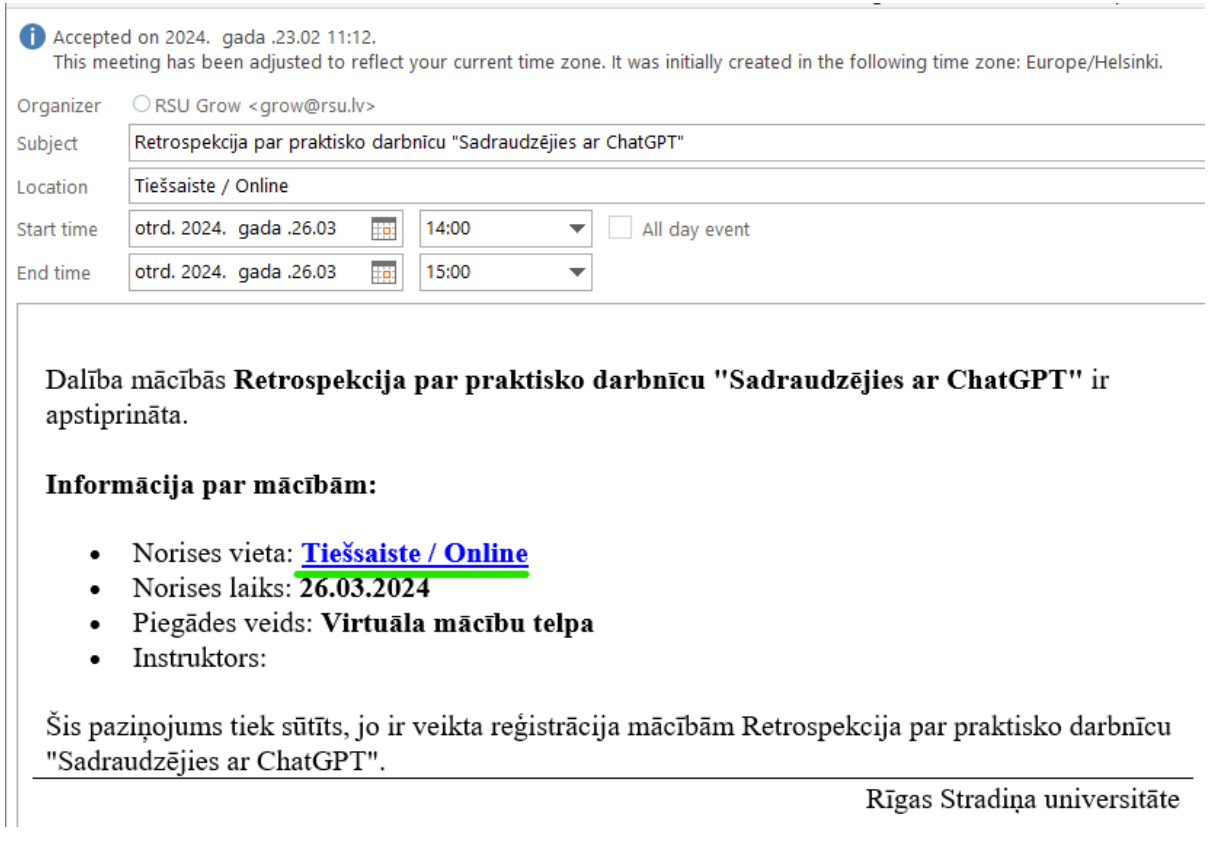

Atveroties Zoom uznirstošajam logam, aptipriniet Zoom programmas atvēršanu

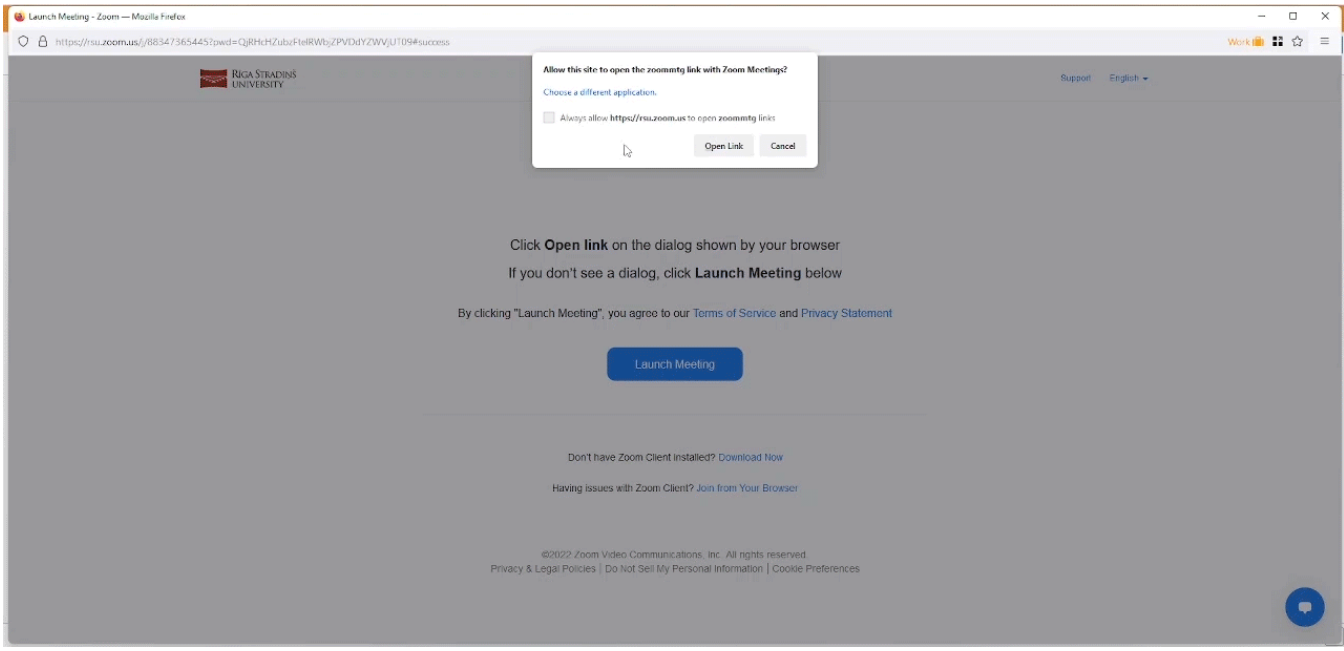